## **[Krok 1 – Tworzenie kanału](https://pomoc.comarch.pl/mobile/pl/cee/20230/index.php/knowledge-base/krok-1-tworzenie-kanalu-sprzedazy/) [sprzedaży](https://pomoc.comarch.pl/mobile/pl/cee/20230/index.php/knowledge-base/krok-1-tworzenie-kanalu-sprzedazy/)**

Kanał sprzedaży umożliwia komunikację z mechanizmem pośredniczącym w komunikacji pomiędzy systemem CEE i aplikacją Comarch Mobile. W celu utworzenia Kanału sprzedaży należy przejść do aplikacji **[Kanały Sprzedaży]** i uzupełnić następujące pola:

- **Kanał sprzedaży** nazwa Kanału sprzedaży
- **Organizacja sprzedaży**  numer organizacji, w której wykorzystywany będzie tworzony kanał sprzedaży
- **Typ klienta** typ kontrahenta (obecnie obsługiwany tylko **B2B**)
- **Waluta**  wybór waluty stosowanej dla wszystkich cen w ramach tworzonego kanału sprzedaży
- **Wykazy asortymentu**  listy towarów, które będą sprzedawane poprzez tworzony kanał sprzedaży
- **Rynek sprzedaży**  wybór rynku sprzedaży: krajowy lub międzynarodowy
- **Adapter**  mechanizm pośredniczący w komunikacji **IBUS**
- **Pochodzenie ceny** obecnie obsługiwane "Rodzaj zamówienia sprzedaży"
- **Aktywne**  włączenie Kanału sprzedaży

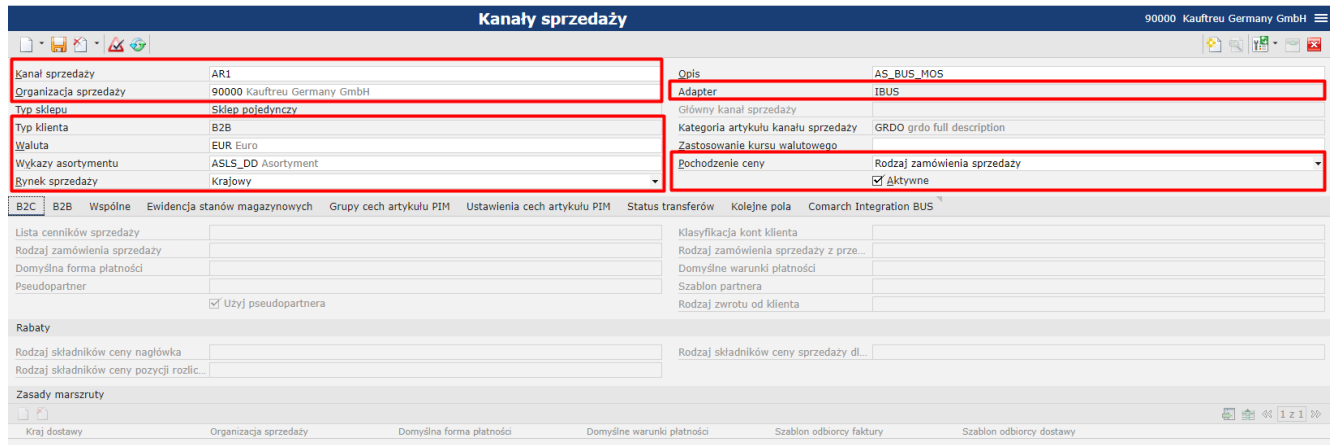

Konfiguracja Kanału sprzedaży: Nagłówek

Zakładka *B2B*:

- **Lista cenników sprzedaży**  listy cenników
- **Rodzaj zamówienia sprzedaży**  pole należy uzupełnić zgodnie z wymaganą konfiguracją w systemie Comarch ERP Enterprise
- **Domyślna forma płatności**  np. Gotówka
- **Domyślne warunki płatności**  np. Termin płatności 30 dni
- **Szablon partnera dla partnera dla organizacji z numerem VAT** – pole należy uzupełnić zgodnie z wymaganą konfiguracją w systemie Comarch ERP Enterprise
- **Szablon partnera dla organizacji bez numeru VAT**  pole należy uzupełnić zgodnie z wymaganą konfiguracją w systemie Comarch ERP Enterprise
- **Rodzaje składników cen sprzedaży dla pozycji** pole należy uzupełnić zgodnie z wymaganą konfiguracją w systemie Comarch ERP Enterprise. Wymagane jest, aby wybrany rodzaj miał zaznaczony parametr *Rabaty nagłówka.* Więcej informacji znajduje się [TUTAJ.](https://pomoc.comarch.pl/mobile/pl/cee/index.php/knowledge-base/dodawanie-promocji-w-cee/)

## $\pmb{\times}$

Konfiguracja Kanału sprzedaży. Zakładka: B2B

## Uwaga

W celu poprawnej obsługi cen w Comarch Mobile należy na jednym cenniku sprzedaży w systemie CEE dodawać tylko jedną cenę dla konkretnego towaru.

Zakładka *Ewidencja stanów magazynowych*:

- **Pochodzenie właściciela stanów magazynowych**  pole należy uzupełnić zgodnie z wymaganą konfiguracją w systemie Comarch ERP Enterprise
- **Metoda wyboru dla magazynu wysyłki**  pole należy uzupełnić zgodnie z wymaganą konfiguracją w systemie Comarch ERP Enterprise
- **Ewidencja st. mag. artykułów w kanale sprzedaży**  zaznaczenie wymagane do określenia dostępności magazynów

**Magazyny do obliczania dostępności** – określa magazyny dostępne w aplikacji Comarch Zarządzanie

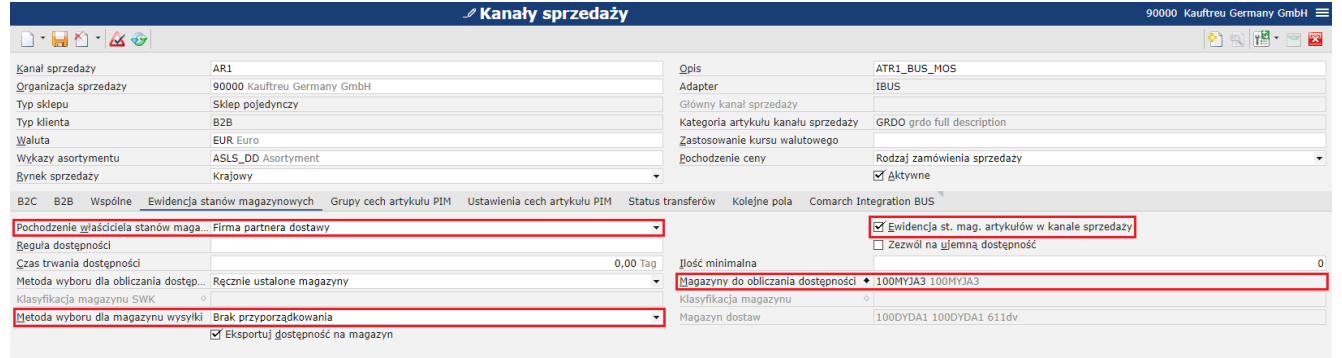

Konfiguracja Kanału sprzedaży. Zakładka: Ewidencja stanów magazynowych

Zakładka *Comarch Integration BUS*:

- **Klasyfikacja podatku należnego** określa poprawną obsługę podatków VAT. Przyporządkowanie podatku w CEE zostało opisane [TUTAJ.](https://pomoc.comarch.pl/mobile/pl/cee/index.php/knowledge-base/przyporzadkowanie-podatku-w-cee/)
- **Eksport historycznych zamówień sprzedaży** / **Eksport historycznych ofert sprzedaży** – określa późniejszą możliwość konfiguracji eksportu historycznych dokumentów do aplikacji Comarch Mobile. Funkcjonalność została opisana [TUTAJ.](https://pomoc.comarch.pl/mobile/pl/cee/index.php/knowledge-base/pobieranie-dokumentow-historycznych-konfiguracja/)

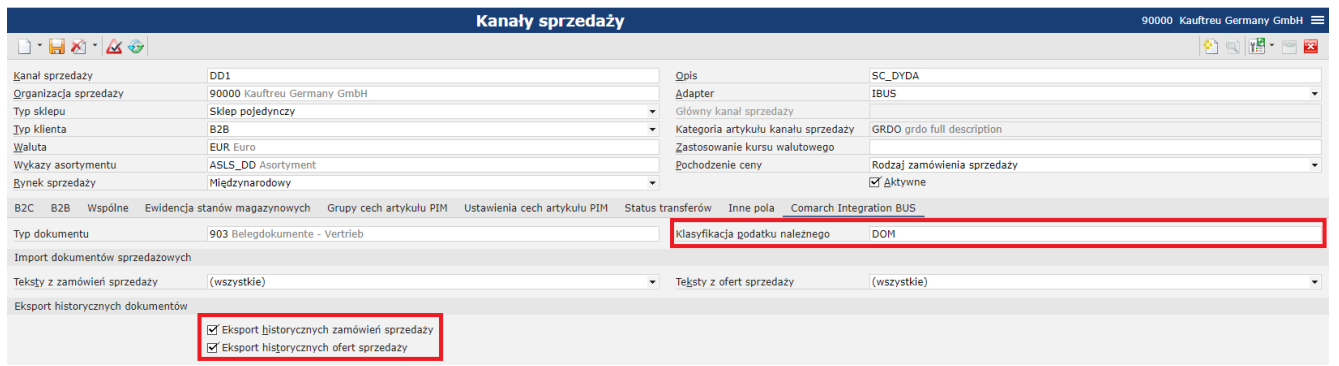

Konfiguracja Kanału sprzedaży. Zakładka: Comarch Integration **TBUS** 

Ustawione dane należy zapisać przyciskiem **.** 

Za pomocą adaptera IBUS nie można stworzyć więcej niż jednego kanału sprzedaży.